# **PROCEDURA DI PRIMO ACCESSO (RESET PASSWORD) SUL SITO WWW.COLLEGIOINGEGNERIVENEZIA.IT**

#### **STEP 1**

Cliccare sulla voce di menu **"Area Riservata"**

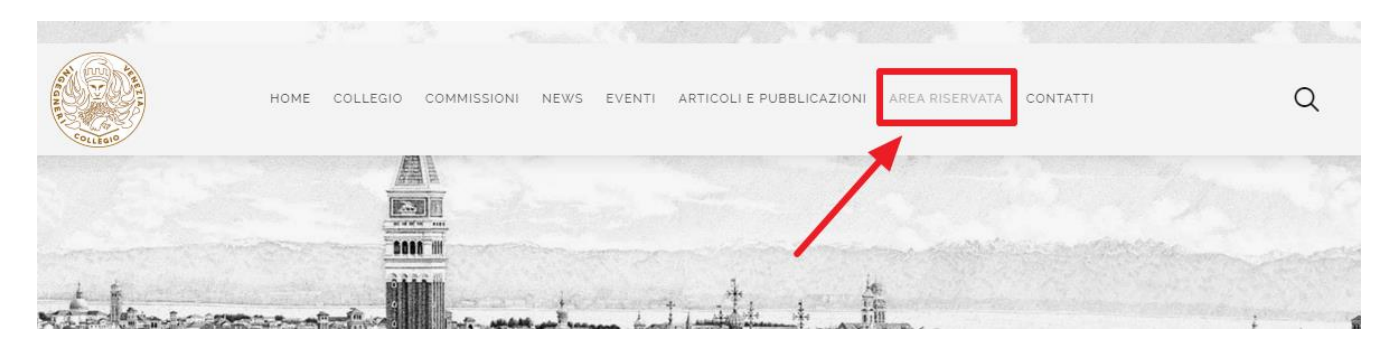

## **STEP 2** Nel box "**Area Riservata**" cliccare sul link **"Password dimenticata?"**

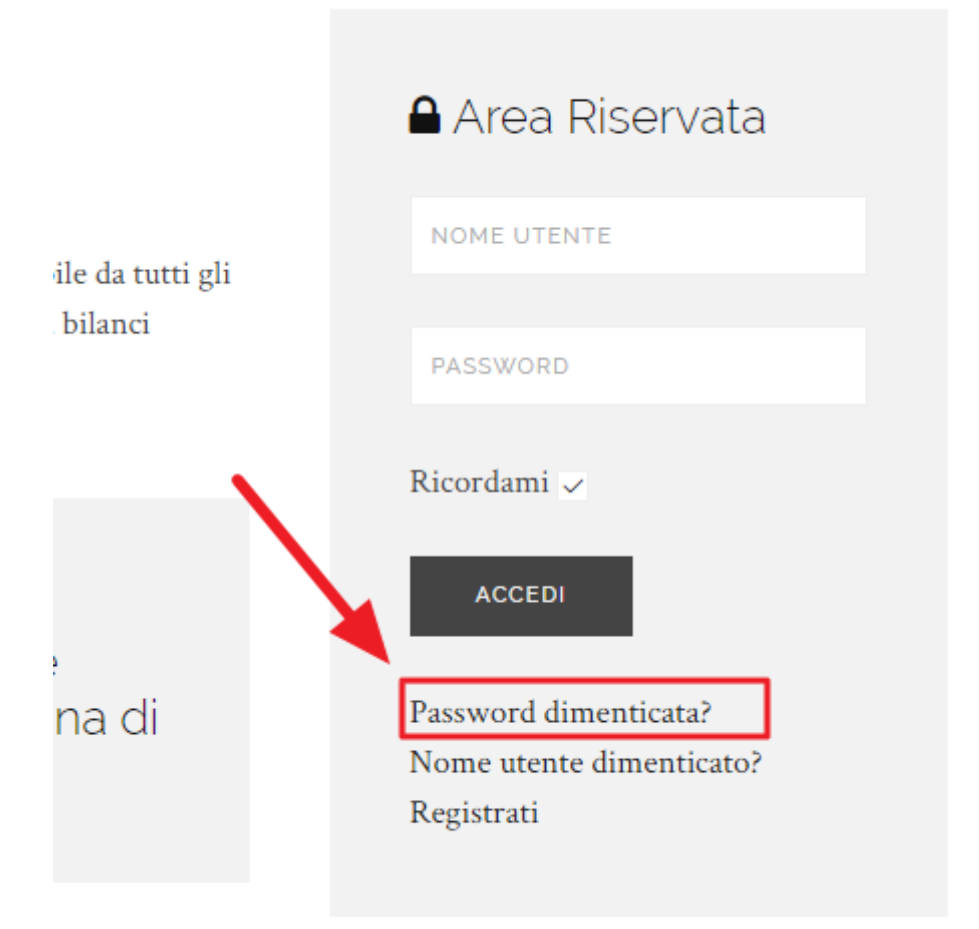

#### **STEP 3**

Inserire **l'indirizzo email** comunicato **per iscriversi al collegio degli Ingegneri di Venezia** e cliccare sul checkbox "**Non sono un robot**" del campo Captcha

Inserisci l'indirizzo email del tuo account. Ti verrà inviato un codice di verifica. Una volta ricevuto il codice, potrai scegliere una nuova password per il tuo account.

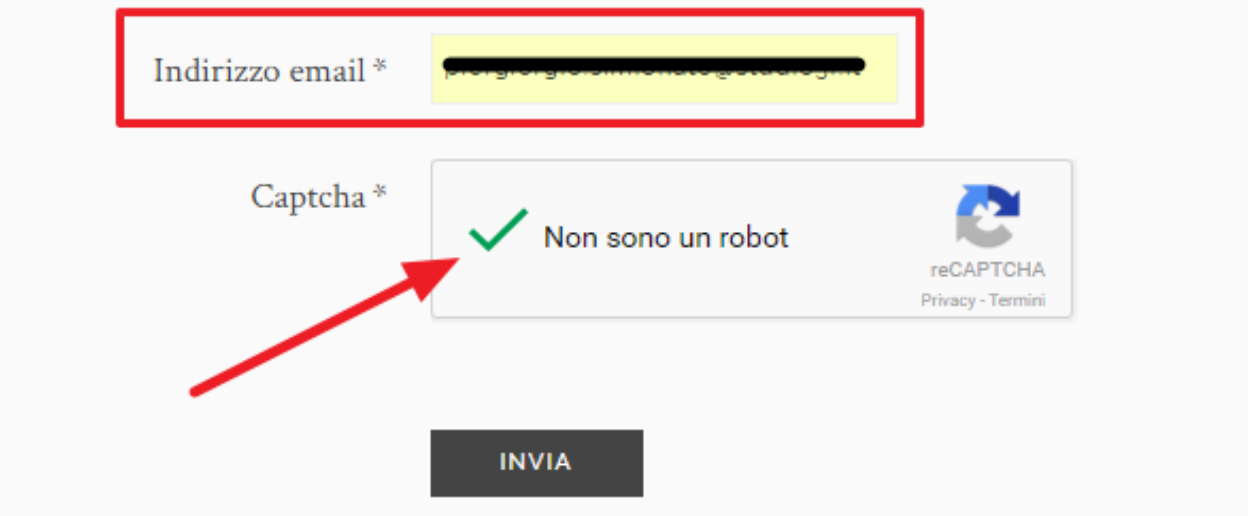

#### **STEP 4**

Aprire l'email con oggetto "**La tua richiesta di reset password su Collegio Ingegneri Venezia**" che ti è stata inviata all'indirizzo email appena inserito e **cliccare sul link** per il reset della password

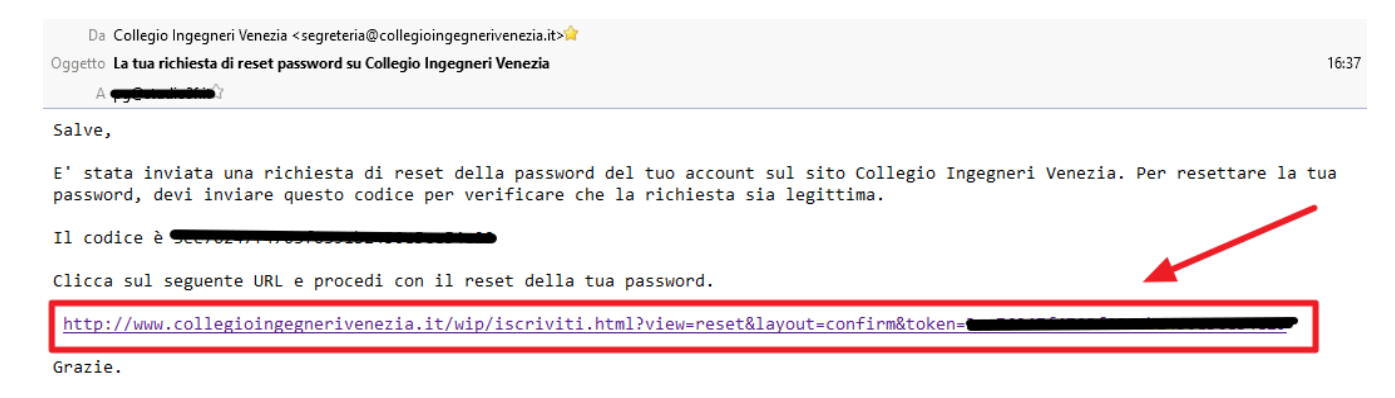

**STEP 5** Inserire il **nome utente** [NB: **il nome utente è il tuo CODICE FISCALE**] e cliccare su **Invia**

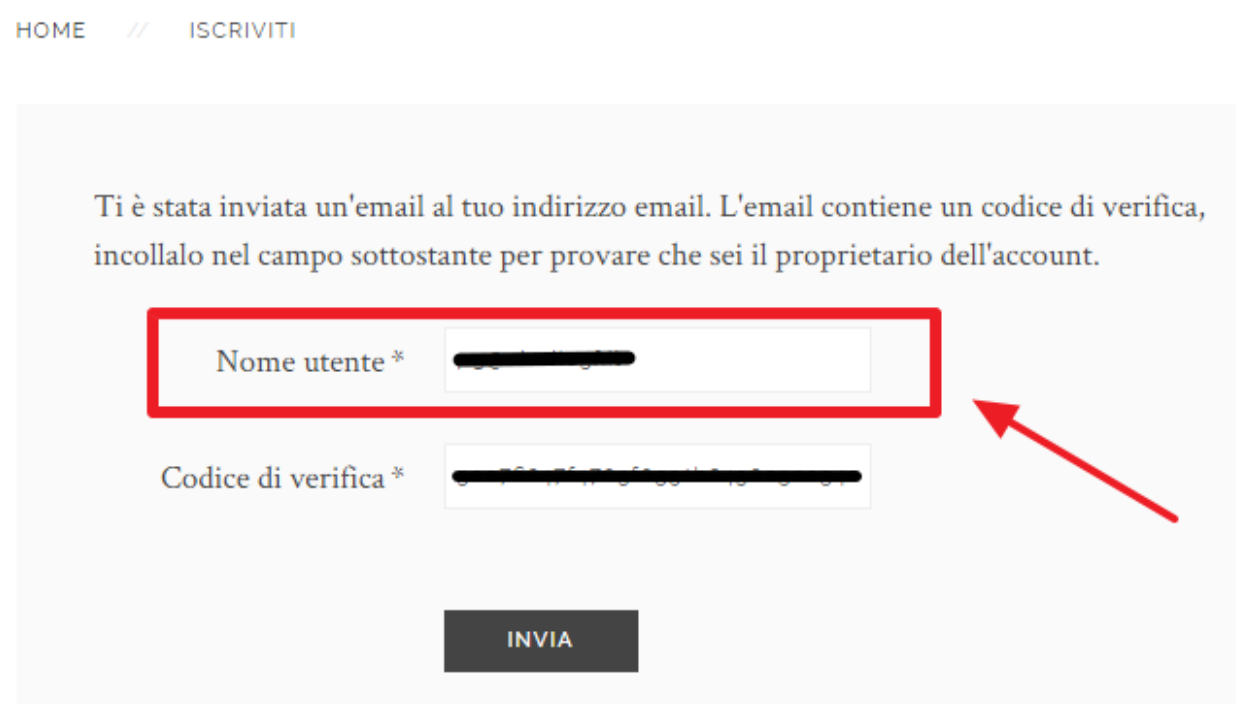

### **STEP 6**

Inserire la tua password personale sui campi **Password** e **Conferma la password**, poi premere **Invia**

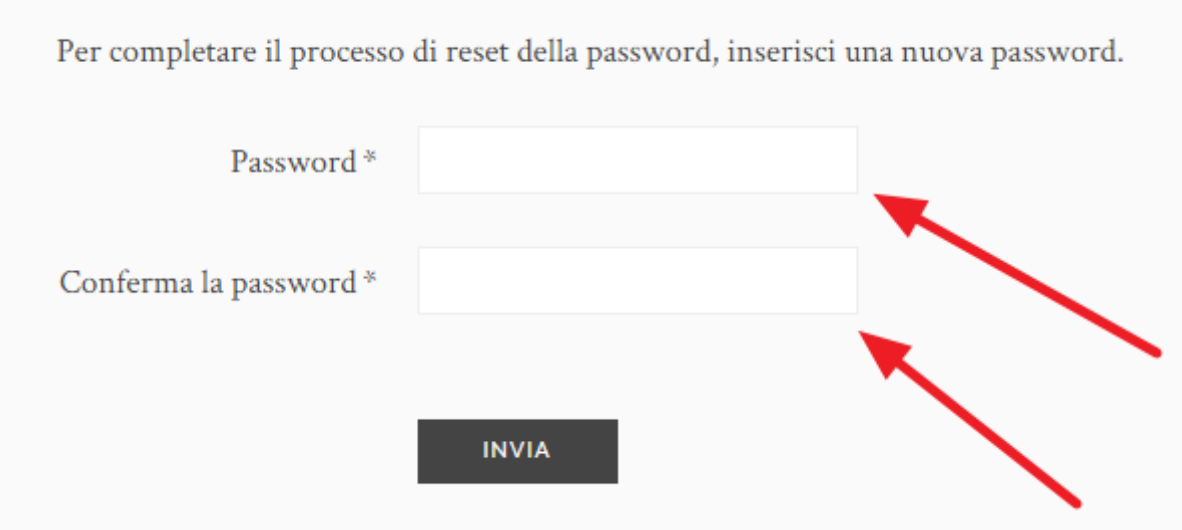

**STEP 7**

Ora puoi effettuare il login con il tuo username (CODICE FISCALE) e la tua password personale.

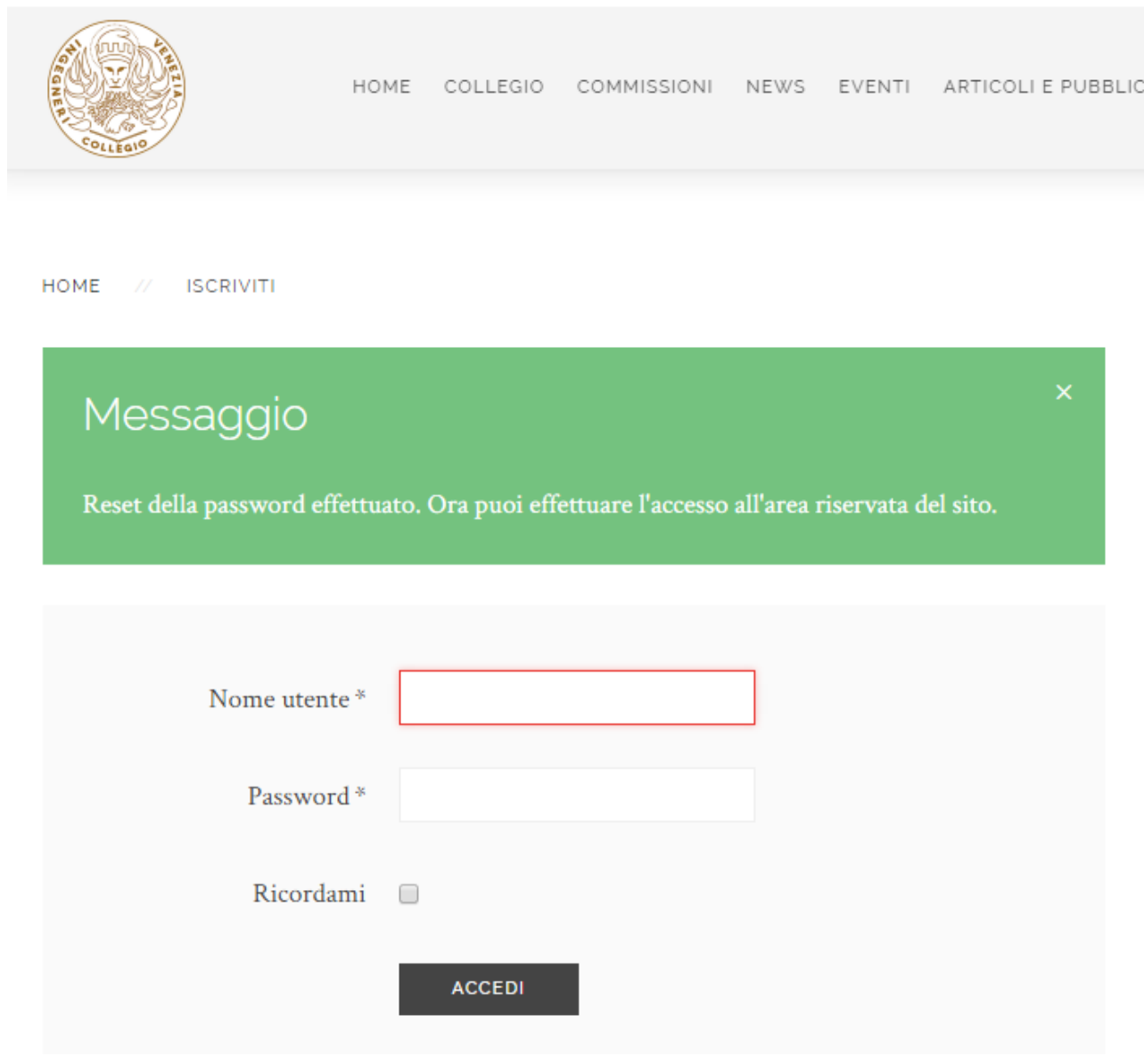